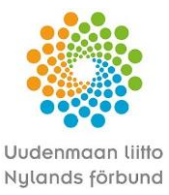

På den svenska tjänsten har en del av termerna ännu inte blivit översatta, vi beklagar detta.

## **Bruksanvisningar för Nylands förbunds e-tjänster**

## **1. Inloggning på tjänsten**

- Du kan logga in på tjänsten på adressen <https://asiointi.uudenmaanliitto.fi/>
- Klicka på "Kirjaudu sisään" högst upp i högra hörnet av sidan
- Välj identifieringssätt

## **2. Roller i tjänsten**

.

En användare som har identifierat sig kan agera antingen som privatperson eller organisationsanvändare på tjänsten. **När man lämnar in en ansökan om finansiering ska man välja rollen som organisationsanvändare.**

Rollerna skapas och administreras under funktionen Inställningar

OBS! Uppgiften om e-post sparas inte i dina egna kontaktuppgifter; detta fält kan således lämnas tomt.

### **2.1 Hur man skapar rollen som organisationens administratör på tjänsten**

- Logga in enligt anvisningarna i punkt 1
- Funktionen Inställningar
- Gå till fliken Asiointirooli
- Ange organisationens FO-nummer (om du kopierar/klistrar in FO-numret, kontrollera att det inte finns ett tomt mellanslag före nummerserien till följd av inklistrandet)
- Ange organisationens officiella namn
- Tryck på knappen Lägg till
- Efter det kan du se fliken "Organisaation käyttäjät" (om fliken inte syns genast, så behöver du uppdatera sidan)
	- o Här kan du godkänna andra användare som användare i den organisation som du administrerar, ge dem rollen som administratör och vid behov radera användare
	- o Vi rekommenderar att varje organisation ska ha minst två administratöranvändare

### **2.2 Hur organisationens andra användare loggar in i tjänsten**

- Logga in enligt anvisningarna i punkt 1
- Funktionen Inställningar
- Gå till fliken Asiointirooli
- Ange organisationens FO-nummer (om du kopierar/klistrar in FO-numret, kontrollera att det inte finns ett tomt mellanslag före nummerserien till följd av inklistrandet)
- Ange organisationens officiella namn

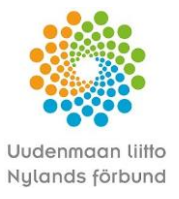

- Tryck på knappen Lägg till
- Du kan se organisationen under Valitse rooli och tjänsten berättar dig att ditt användarnamn väntar på godkännande från administratören
	- o Obs! Tjänsten skickar inte e-post om begäran om godkännande till administratören utan du ska annars vara i kontakt med administratören.
- När administratöranvändaren för din organisation har godkänt ditt användarnamn, aktiveras organisationen för ditt bruk

OBS! Om du inte detta skede får meddelandet "Ditt användarnamn väntar på godkännande från administratören", har du skapat en ny organisation i tjänsten och du har blivit dess administratöranvändare.

Högst upp i högra hörnet av tjänsten kan du alltid se det konto och den roll som du som bäst använder tiänsten med.

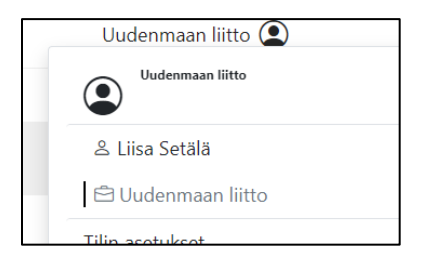

# **3. Allmän översikt av tjänstens funktioner**

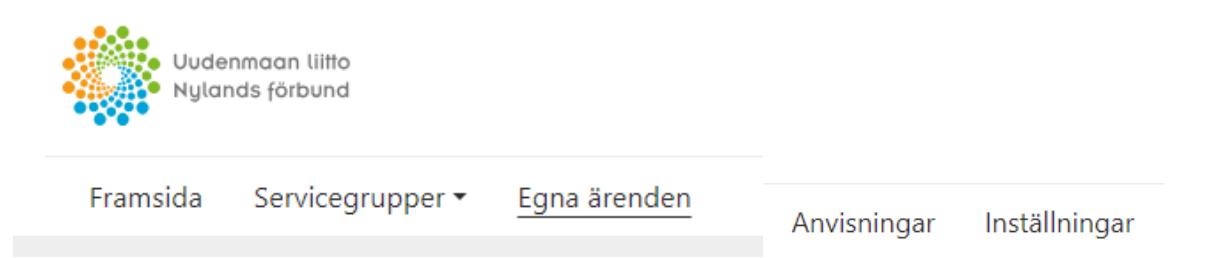

Servicegrupper

- Här ser du alla tillgängliga servicegrupper / finansieringsprogram.
- Här kan du börja ifyllandet av en ny ansökan/blankett.

Egna ärenden

- Här kan du se dina/organisationens ärenden på e-tjänsten som är anhängiga eller som har avslutats.
- Lämna in eventuella tilläggsutredningar här.
- Här kan du göra ändrings- och utbetalningsansökningar i anslutning till projekt.

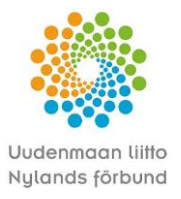

#### Anvisningar

• Här kan du se allmänna anvisningar om tjänsten.

#### Inställningar

- Här kan du se dina inloggningsuppgifter och inställningar på ditt konto.
- Om du är organisationens huvudanvändare i tjänsten, kan du här hantera uppgifter om andra användare i organisationen.

### **4. Ifyllande av ny ansökan**

- Kontrollera först att du använder tjänsten i egenskap av organisationsanvändare.
- En ny ansökan görs i menyn Servicegrupper.
- Välj önskad service och önskad blankett under den.
- Börja fylla i blanketten.
- Du kan växla mellan blankettens flikar genom att klicka på rubriken på respektive flik.
- Du kan växla mellan flikar även om du inte har fyllt i alla fält på varje flik.
- Du kan också flytta dig till följande flik genom att trycka på knappen Nästa i slutet av varie flik.
- Tjänsten meddelar om obligatoriska fält. De obligatoriska fälten ska vara ifyllda innan blanketten på ett lyckat sätt kan skickas till myndigheten för behandling.
- Via knappen "Gå tillbaka" på blanketten kommer du tillbaka till startsidan för den valda servicegruppen (det vill säga bort från ifrågavarande blankett). Därför ska du försäkra dig om att du har sparat blanketten som utkast innan du trycker på knappen Gå tillbaka.
- Du kan spara en halvfärdig blankett Välj då "Spara utkast"
- Du hittar den halvfärdiga blanketten under Drafts under fliken Egna ärenden.
	- o Det kan ta en aning längre tid att fliken Egna ärenden öppnas, vänligen vänta i lugn och ro.
	- o Klicka på rubriken på den blankett som har sparats som utkast och därefter kan du fortsätta ifyllandet av blanketten.
	- o Om det inte finns uppgifter under fliken Egna ärenden, kontrollera att du har loggat in som organisationsanvändare.

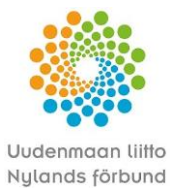

# **5. Granskning av organisationens ärenden och dokument i tjänsten**

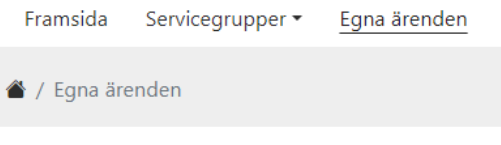

Omat lomakkeet ja asiat

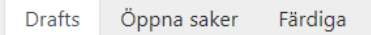

Kontrollera först att du använder tjänsten i egenskap av organisationsanvändare. Det kan ta en aning längre tid att fliken Egna ärenden öppnas, vänligen vänta i lugn och ro.

- Drafts
	- o Här kan du se halvfärdiga ansökningar
	- o Du kan fortsätta med att fylla i ansökan eller vid behov radera utkastet
- Öppna saker
	- o Här ser du de ansökningar som lämnats till myndighetsbehandling och deras uppgifter
	- o Du kan se närmare uppgifter om varje ärende genom att klicka på rubriken på ifrågavarande ansökan
	- o Du kan granska ansökningarna med tillhörande bilagor samt vid behov ladda ner dokumenten på din dator
	- o Här kan du fylla i eventuella blanketter med tilläggsinformation i anslutning till ärendet

### **6. Inlämnande av en färdig ansökan till myndighetsbehandling**

- Ansökan kan lämnas till myndighetsbehandling enbart av den person i den sökande organisationen som har namnteckningsrätt.
- Den som bereder ansökan fyller i blanketten i tjänsten och sparar den färdiga blanketten som utkast.
- Den person som har namnteckningsrätt loggar in i tjänsten (administratöranvändaren för ifrågavarande organisation ska först godkänna denna person som användare för organisationen i tjänsten)
	- o Fliken Egna ärenden på tjänsten
	- o Sök den rätta blanketten som sparats som utkast och ta den till behandling genom att klicka på ansökans rubrik
	- o Efter att du har godkänt ansökans innehåll tryck Skicka
	- o Tjänsten meddelar dig när ansökan på ett lyckat sätt har lämnats till myndighetsbehandling.